# **Swift Swiftcam Serie Mikroskopkameras**

# Kurzanleitung

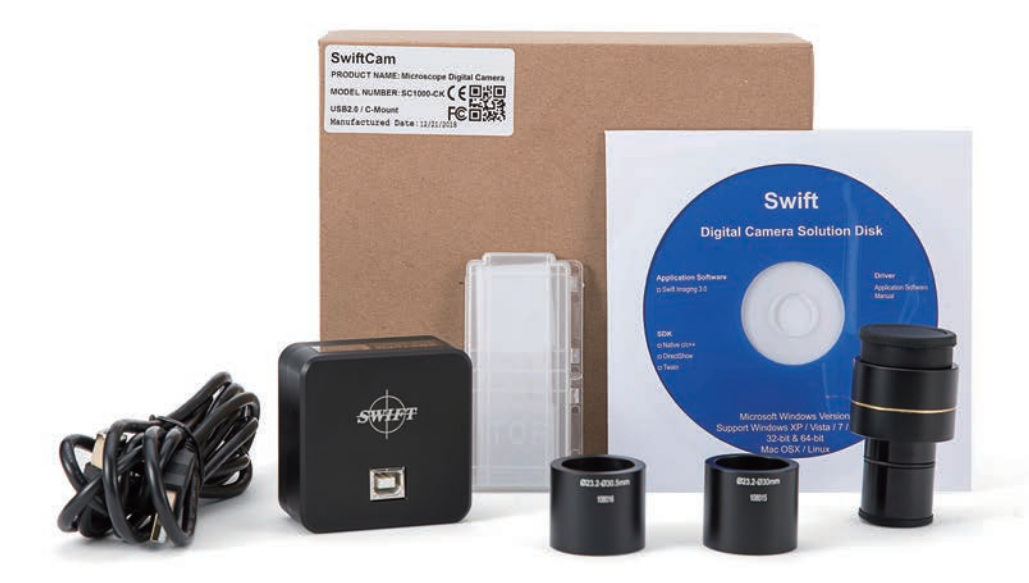

## Kurzanleitung

Vielen Dank für den Kauf dieser Swiftcam-Kamera. Diese Kamera ist ein empfindliches Instrument und sollte mit Vorsicht behandelt werden. Bewahren Sie es bei Nichtgebrauch an einem sicheren Ort mit mitgelieferter Staubkappe auf. Lassen Sie die Kamera nicht mit Wasser in Kontakt kommen oder setzen Sie sie keinen extremen Temperaturen aus (unter 0 oder über 50 Grad Celsius).

Falls Sie irgendwelche Fragen haben,Bitte zögern Sie nicht, unseren Kundenservice zu kontaktieren.

### Ⅰ. Produktkomponenten

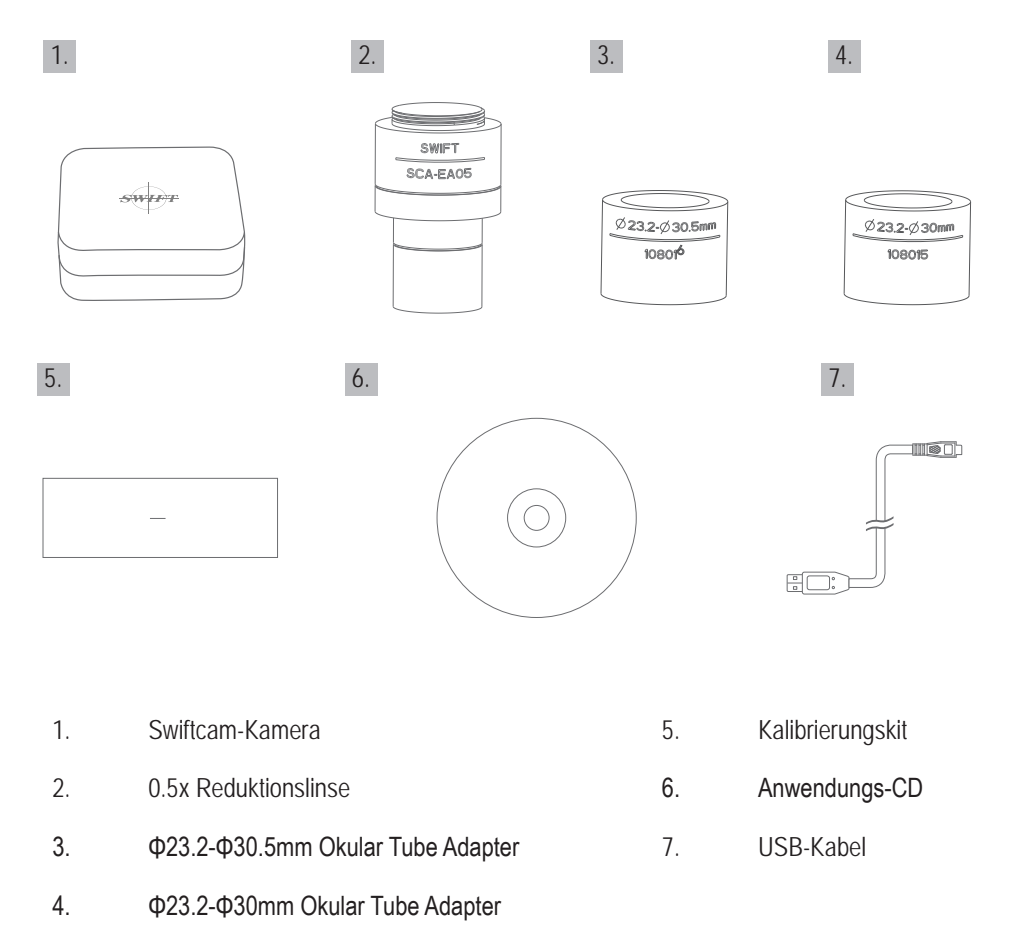

### Ⅱ. Verwendung der Kamera an einem Mikroskop-Okularrohr

- 1. Installieren Sie das Anwendungsprogramm Swift Imaging 3.0 von der mitgelieferten CD. (Für Windows-Benutzer wählen Sie bitte "Anwendung installieren" in der CD-Installationsschnittstelle, um sie direkt zu installieren. Für Mac OSX- und Linux-Benutzer klicken Sie bitte auf "Installationsanleitung" und folgen Sie ihr, um die Installation der Anwendung abzuschließen.)
- Entfernen Sie die Staubschutzkappe von der Kamera und bringen Sie das Reduktionslinse an. 2.
- Wählen Sie den Okularrohradapter entsprechend der Größe Ihres Mikroskop-Okularrohrs und bringen Sie ihn an der Reduktionslinse an. (\* Die Reduktionslinse selbst ist für ein Okularrohr mit einem Innendurchmesser von 23,2 mm und der Adapter ist in diesem Fall nicht erforderlich. Wenn das Okular Ihres Mikroskops einen Innendurchmesser von 30 mm oder 30,5 mm hat, wählen Sie bitte die entsprechenden Adapter. 3.
- Befestigen Sie diese Baugruppe am Okularrohr Ihres Mikroskops. 4.
- Verbinden Sie das USB-Kabel mit der Kamera und stecken Sie es in den Computer. 5.
- Informationen zur Verwendung von Swift Imaging 3.0 finden Sie im Hilfe-Menü der Anwendung. 6.

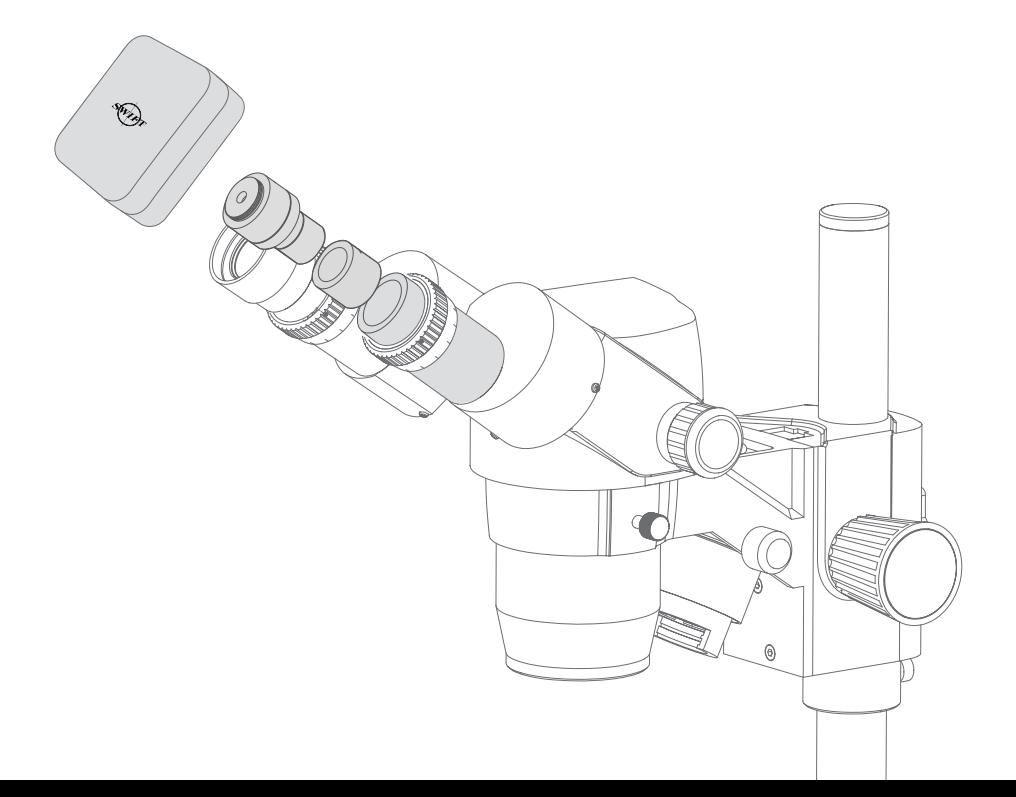

#### Ⅲ. Verwendung der Kamera an einem Trinokularmikroskop mit C-Mount

- 1. Installieren Sie das Anwendungsprogramm Swift Imaging 3.0 von der mitgelieferten CD. (Für Windows-Benutzer wählen Sie bitte "Anwendung installieren" in der CD-Installationsschnittstelle, um sie direkt zu installieren. Für Mac OSX- und Linux-Benutzer klicken Sie bitte auf "Installationsanleitung" und folgen Sie ihr, um die Installation der Anwendung abzuschließen.)
- 2. Entfernen Sie die Staubkappe von der Kamera und bringen Sie den C-Mount-Adapter des Mikroskops an. (\* Bitte beachten Sie, dass der C-Mount-Adapter in C-Form für Ihr Mikroskop spezifisch ist. Bitte konsultieren Sie die entsprechende Liste der Zubehörteile für Mikroskope und wählen Sie einen geeigneten Adapter für Ihre Swiftcam-Kamera.)
- 3. Verbinden Sie das USB-Kabel mit der Kamera und stecken Sie es in den Computer
- 4. Informationen zur Verwendung von Swift Imaging 3.0 finden Sie im Hilfe-Handbuch des Anwendungshilfemenüs.

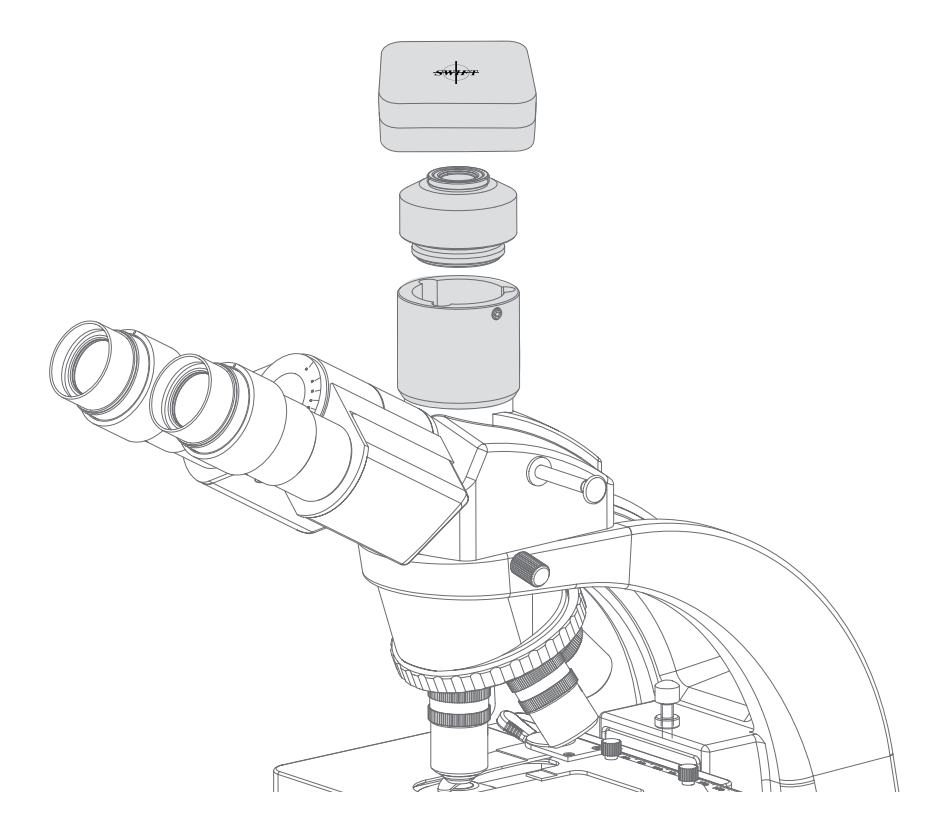

#### Ⅳ. Verwendung der Kamera an einem Trinokularmikroskop mit **Okularadapter**

- 1. Installieren Sie das Anwendungsprogramm Swift Imaging 3.0 von der mitgelieferten CD. (Für Windows-Benutzer wählen Sie bitte "Anwendung installieren" in der CD-Installationsschnittstelle, um sie direkt zu installieren. Für Mac OSX- und Linux-Benutzer klicken Sie bitte auf "Installationsanleitung" und folgen Sie ihr, um die Installation der Anwendung abzuschließen.)
- 2. Entfernen Sie die Staubschutzkappe von der Kamera und bringen Sie das Reduktionslinse an.
- 3. Bringen Sie Ihren Okularadapter am Trinokularanschluss des Mikroskops an, und befestigen Sie diese Baugruppe oben am Okularadapter Ihres Mikroskops.(\* Bitte beachten Sie, dass der Okularadapter für Ihr Mikroskop spezifisch ist. Konsultieren Sie die entsprechende Liste der Mikroskopzubehörteile und wählen Sie einen geeigneten Adapter für Ihre Swiftcam-Kamera.)
- 4. Verbinden Sie das USB-Kabel mit der Kamera und stecken Sie es in den Computer.
- 5. Informationen zur Verwendung des Swift Imaging 3.0 finden Sie im Hilfe-Handbuch des Anwendungshilfemenüs.

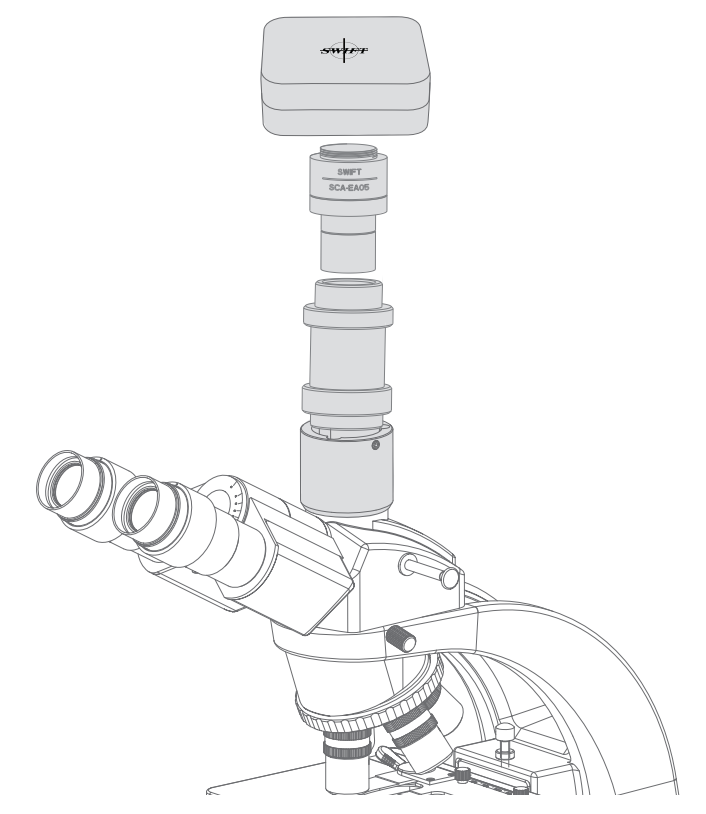